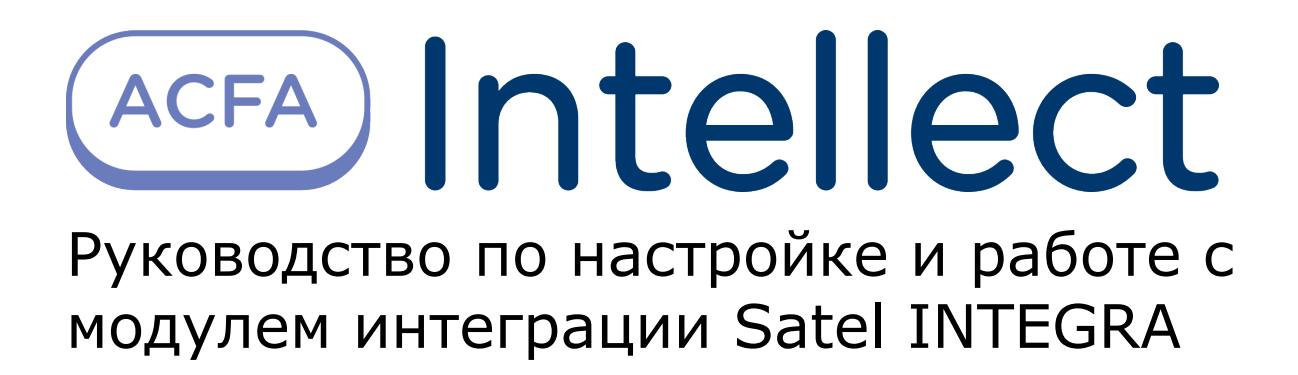

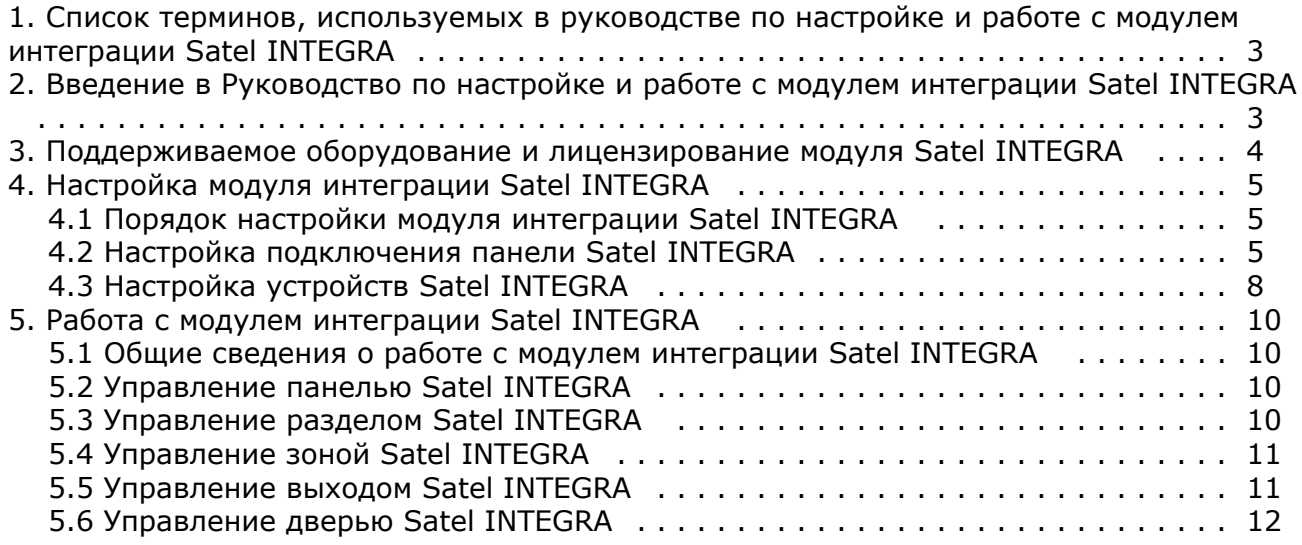

# <span id="page-2-0"></span>**Список терминов, используемых в руководстве по настройке и работе с модулем интеграции Satel INTEGRA**

 *Сервер* – компьютер с установленной конфигурацией **Сервер** программного комплекса *Интеллект.*

 *Система ОПС* – система охранно-пожарной сигнализации (в данном случае *Satel*).

 *Панель* – расширенная панель управления *Satel INTEGRA* одной из поддерживаемых моделей.

*Раздел* – часть территории, контролируемой ОПС *Satel INTEGRA*.

*Зона* – территория меньшей площади или отдельный объект (например, окно) в пределах раздела, контролируемого ОПС *Satel INTEGRA*.

 *Выход* – программируемое устройство, подключаемое к панели *Satel INTEGRA*. Контролирует переход из одного раздела в другой.

*Авария* – проблема, зарегистрированная ОПС *Satel INTEGRA*.

*Тревога* – сигнал Оператору о необходимости отреагировать на ситуацию.

 *Двухуровневое подтверждение постановки/снятия* – метод подтверждения постановки раздела на охрану и снятия с охраны Оператором посредством ввода двух числовых кодов.

# <span id="page-2-1"></span>**Введение в Руководство по настройке и работе с модулем интеграции Satel INTEGRA**

#### **На странице:**

- [Назначение документа](#page-2-2)
- [Общие сведения о модуле](#page-2-3)
- [интеграции Satel INTEGRA](#page-2-3)

#### <span id="page-2-2"></span>**Назначение документа**

Документ *Руководство по настройке и работе с модулем интеграции Satel INTEGRA* является справочно-информационным пособием и предназначен для операторов модуля *Satel INTEGRA*.

Данный модуль работает в составе подсистемы охранно-пожарной сигнализации, реализованной на базе программного комплекса *ACFA Intellect*.

В данном Руководстве представлены следующие материалы:

- 1. общие сведения о модуле интеграции *Satel INTEGRA;*
- 2. настройка модуля интеграции *SatelINTEGRA*;
- 3. работа с модулем интеграции *Satel INTEGRA*.

### <span id="page-2-3"></span>**Общие сведения о модуле интеграции** *Satel INTEGRA*

Модуль интеграции *Satel INTEGRA* работает в составе подсистемы *ОПС*, реализованной на базе программного комплекса *ACFA Intellect*, и предназначен для управления системой *Satel INTEGRA*.

#### **Примечание.** Ф

Подробные сведения о системе ОПС *Satel INTEGRA* приведены в официальной справочной документации (производитель Satel).

Перед настройкой модуля интеграции *Satel INTEGRA* необходимо выполнить следующие действия:

- 1. Установить аппаратные средства *Satel INTEGRA* на охраняемый объект.
- 2. Подключить ОПС *Satel INTEGRA* к Серверу.

#### **Note.** ന

Для подключения прибора к компьютеру используется интерфейс RS232. При подключении следует убедиться в наличии соответствующих драйверов на Сервере.

# <span id="page-3-0"></span>**Поддерживаемое оборудование и лицензирование модуля Satel INTEGRA**

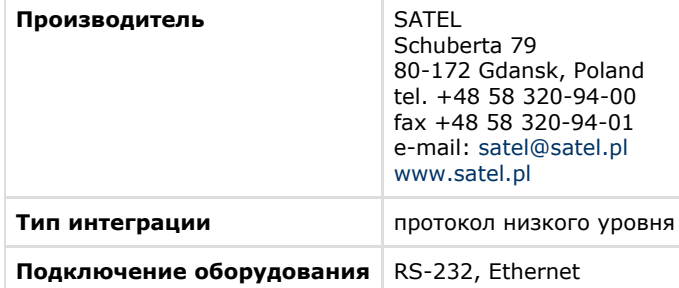

#### **Поддерживаемое оборудование**

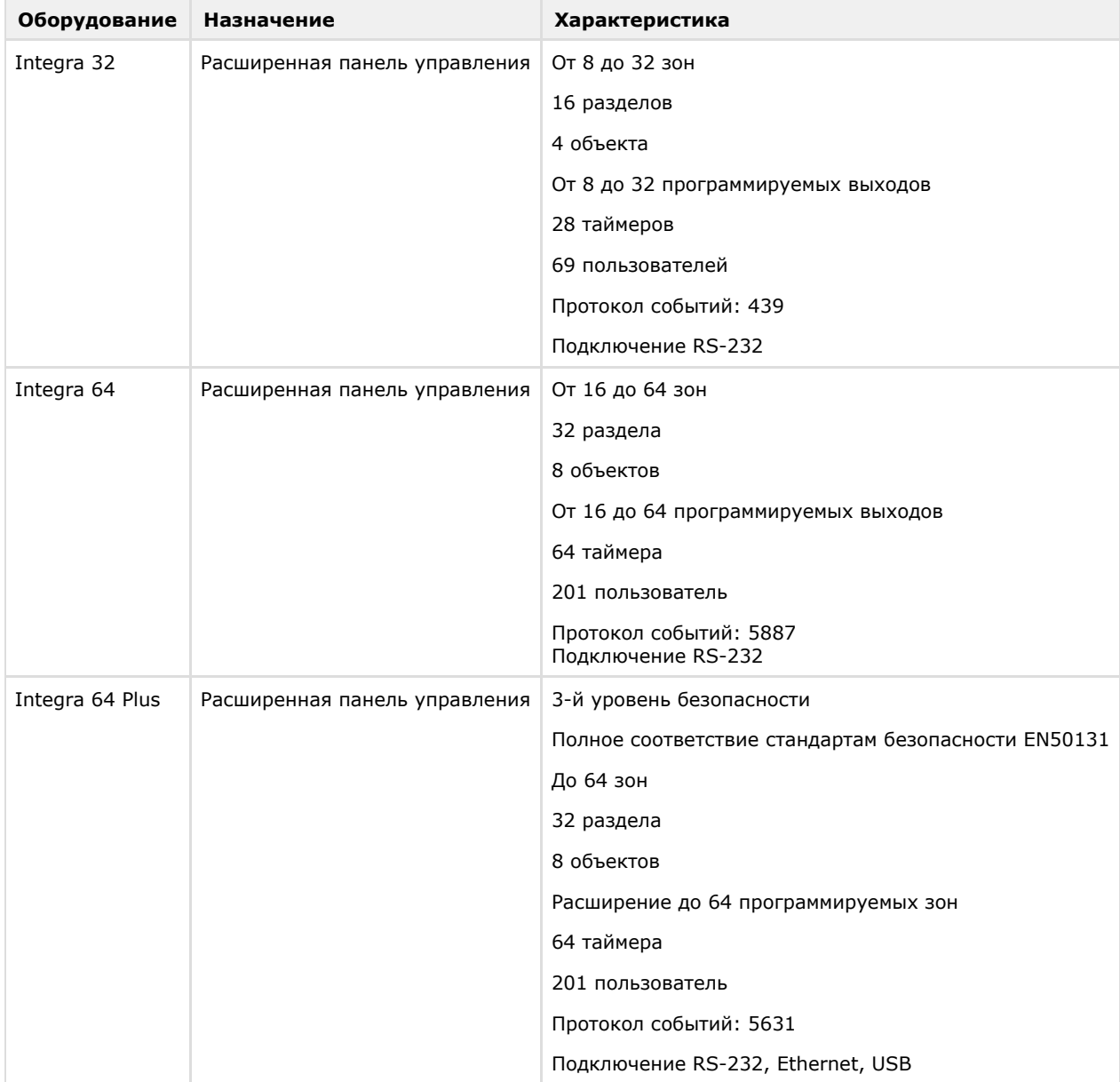

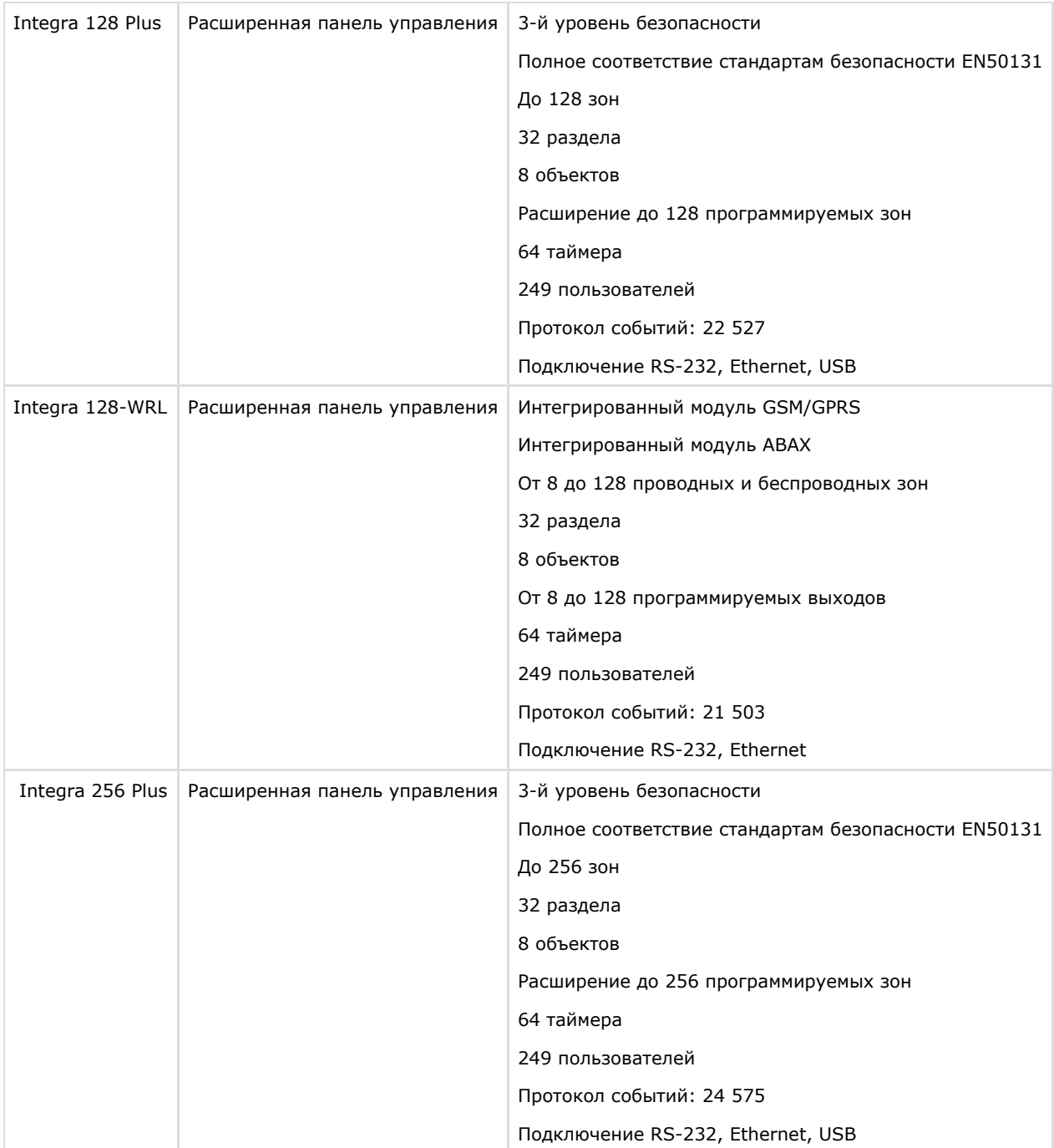

**Защита модуля** За 1 любую панель.

# <span id="page-4-0"></span>**Настройка модуля интеграции Satel INTEGRA**

## <span id="page-4-1"></span>**Порядок настройки модуля интеграции Satel INTEGRA**

Настройка модуля интеграции *Satel INTEGRA* в программном комплексе *ACFA Intellect* производится в следующей последовательности:

- 1. [Настройка подключения панели](#page-4-2) *Satel INTEGRA.*
- 2. [Настройка устройств](#page-7-0) *Satel INTEGRA*.

### <span id="page-4-2"></span>**Настройка подключения панели Satel INTEGRA**

#### **На странице:**

- [Подключение по RS-232](#page-5-0)
- [Подключение по Ethernet](#page-5-1)
- [Дополнительные параметры связи](#page-6-0)
- [Настройка эмуляции](#page-7-1)

В программном комплексе *ACFA Intellect* настройка подключения устройств *Satel INTEGRA* осуществляется на панели настроек объекта **Панель Satel**. Данный объект создается на базе объекта **Компьютер** на вкладке **Оборудование** диалогового окна **Настройка системы**.

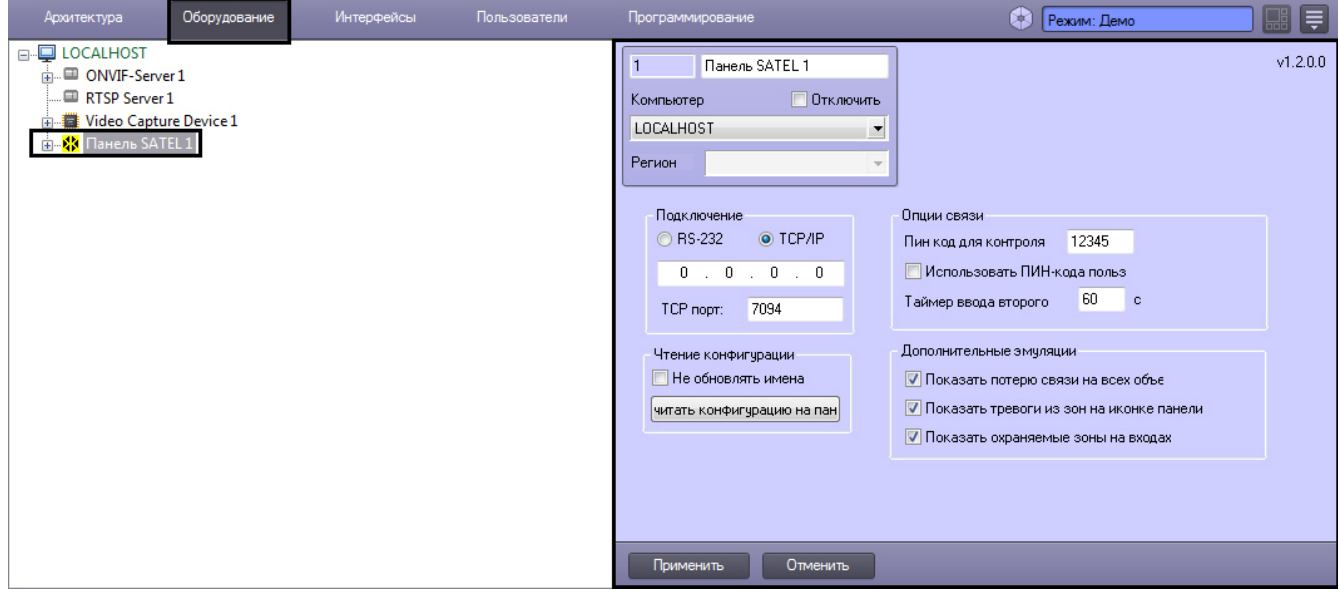

Панель может быть подключена к Серверу *ACFA Intellect* через интерфейсы RS-232 и Ethernet.

#### <span id="page-5-0"></span>**Подключение по RS-232**

Подключение по RS-232 настраивается следующим образом:

1. Перейти на панель настройки объекта **Панель SATEL**.

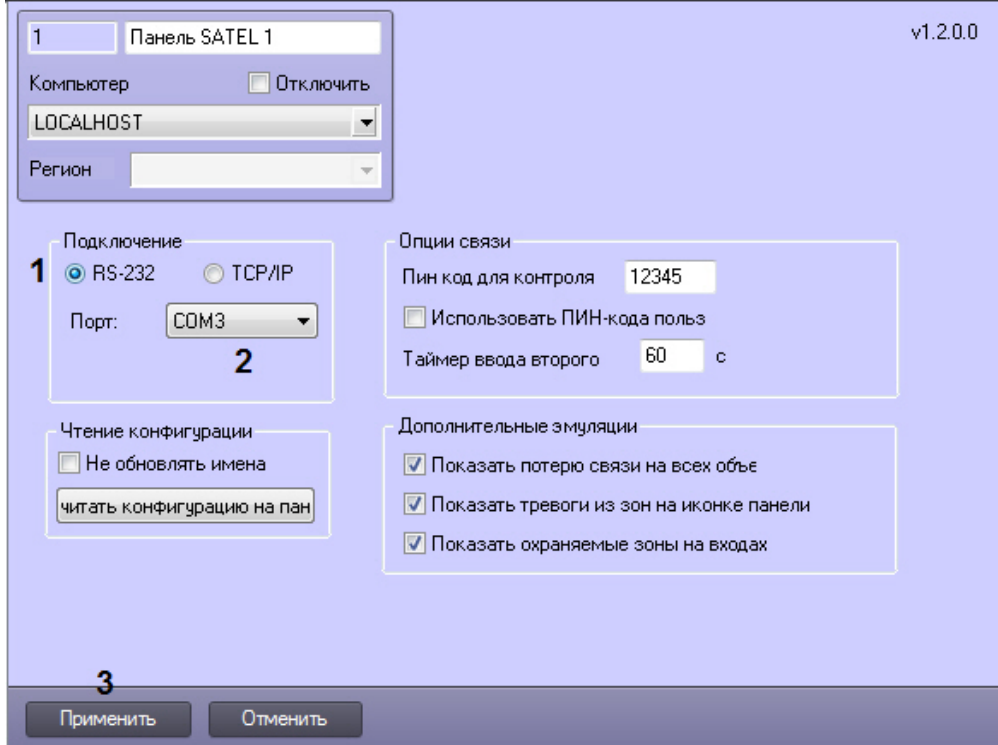

- 2. Установить переключатель в разделе **Подключение** в положение **RS-232** (1).
- 3. Из раскрывающегося списка **Порт** выбрать COM-порт, используемый для подключения устройства (2).
- <span id="page-5-1"></span>4. Нажать на кнопку **Применить** (3).

#### **Подключение по Ethernet**

Если подключение выполнено по Ethernet, настройка осуществляется в следующем порядке:

1. Перейти на панель настройки объекта **Панель SATEL**.

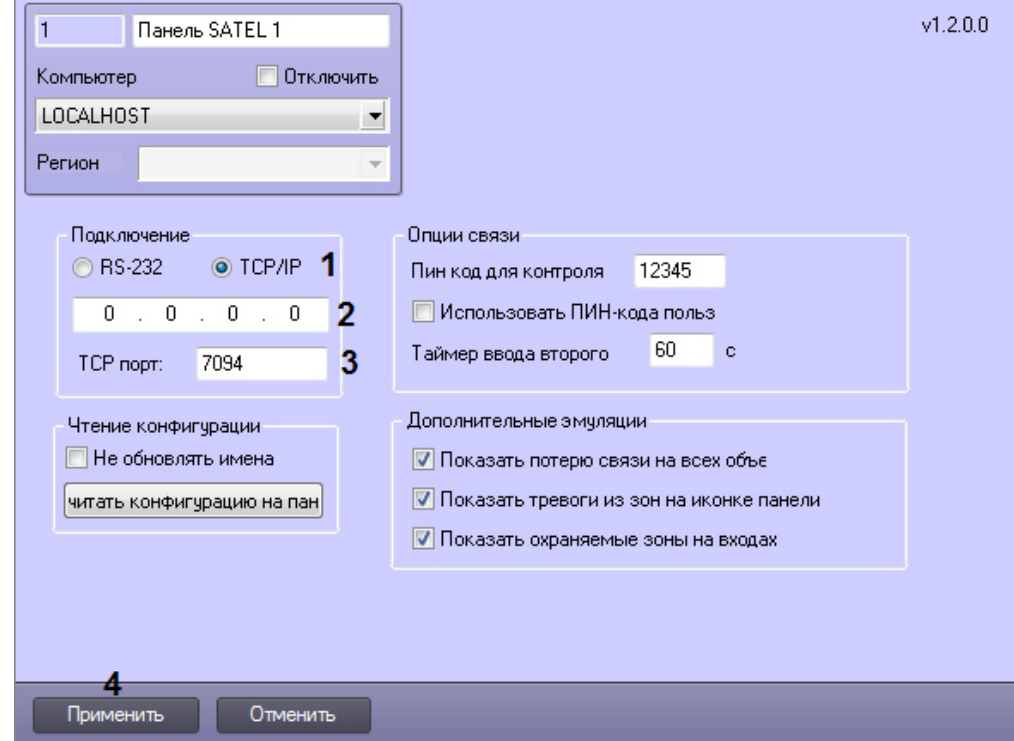

- 2. Установить переключатель в разделе **Подключение** в положение **TCP/IP** (1).
- 3. Ввести IP-адрес панели в поле (2).
- 4. Ввести порт подключения в поле **TCP порт** (3).
- 5. Нажать на кнопку **Применить** (4).

#### <span id="page-6-0"></span>**Дополнительные параметры связи**

Для панели Satel INTEGRA можно настроить следующие дополнительные параметры связи:

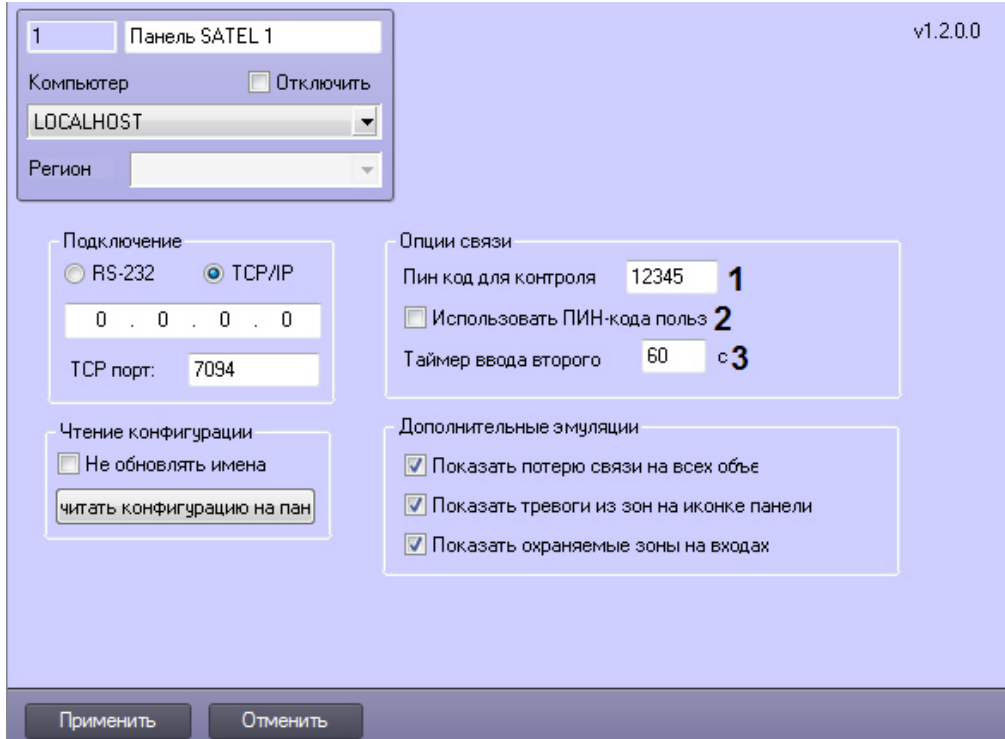

1. В поле **Пин код для контроля** можно задать PIN-код для ограничения доступа к контрольной панели (1).

2. Если для обработки событий с панели операторы панели (пользователи ПК *ACFA Intellect*) должны вводить

персональный PIN-код в дополнение к общему коду панели, следует установить флажок **Использовать ПИН-коды польз** (2).

3. В поле **Таймер** ввода второго можно задать допустимую задержку между вводом кода панели и кода пользователя в секундах (3).

#### <span id="page-7-1"></span>**Настройка эмуляции**

На панели настройки объекта **Панель SATEL** также можно включить дополнительные эмуляции, которые упрощают работу с панелью с Карты (см. [Работа с модулем интеграции Satel INTEGRA](#page-9-0)).

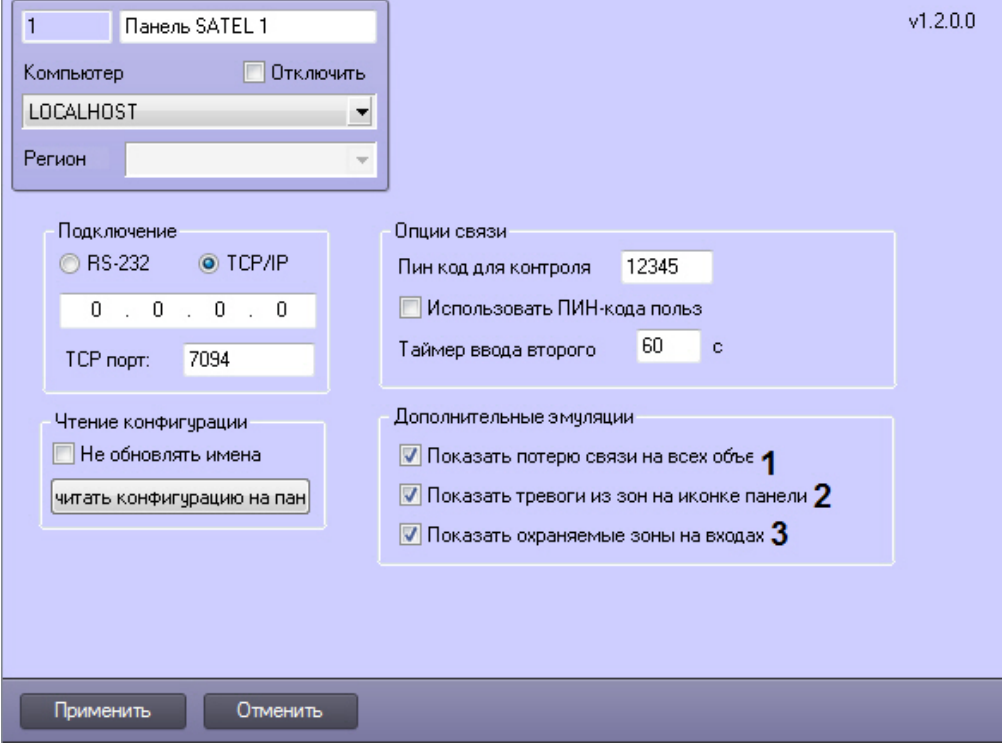

- 1. Если установлен флажок **Показать потерю связи на всех объектах**, то при потере связи с панелью отсутствие связи будет отображаться значками всех объектов на Карте (1).
- 2. Если установлен флажок **Показать тревоги из зон на иконке панели**, тревоги от зон *Satel INTEGRA* будут отображаться и на значке объекта Панель SATEL на Карте (2).
- 3. Если установлен флажок **Показать охраняемые зоны на входах**, то поставленные на охрану зоны будут отображаться на значках выходов *Satel INTEGRA* на Карте (3).

### <span id="page-7-0"></span>**Настройка устройств Satel INTEGRA**

Добавление устройств *Satel INTEGRA* осуществляется одним из следующих способов:

1. **Автоматически**. Для этого необходимо перейти на панель настройки объекта **Панель SATEL** и нажать на кнопку **Считать конфигурацию на панели** (1).

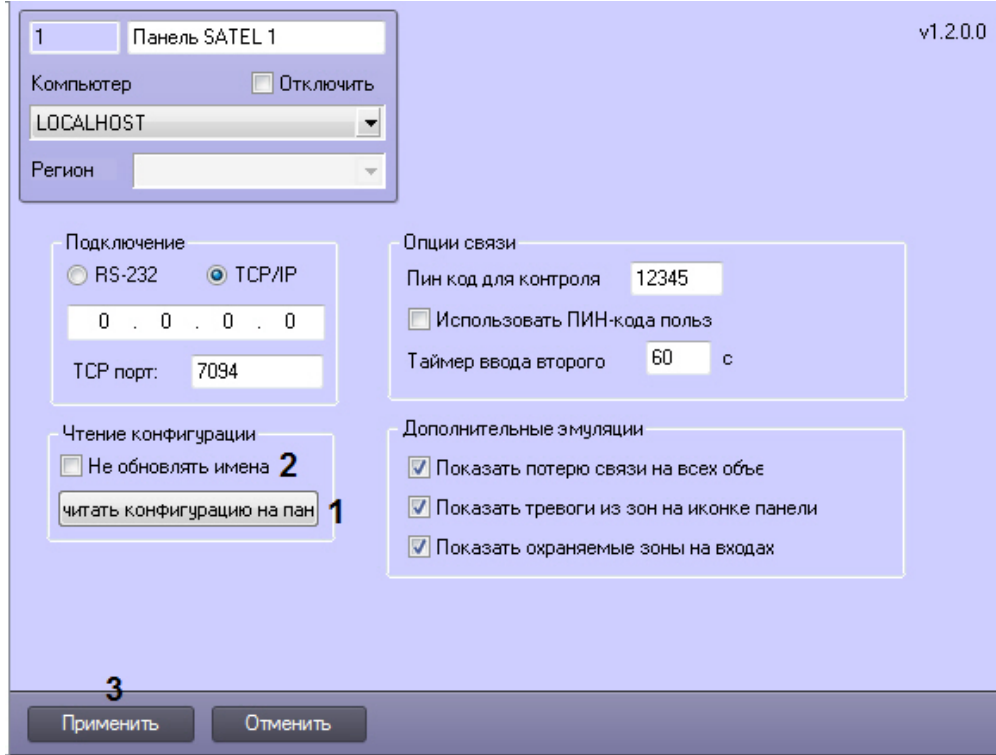

В результате на базе объекта **Панель SATEL** будет создано дерево объектов, соответствующих подключенным устройствам *Satel INTEGRA*. При подключении новых устройств можно обновить конфигурацию этим же способом. Если при этом требуется сохранить названия уже созданных ранее объектов, необходимо установить флажок **Не обновлять имена** (2) и нажать на кнопку **Применить** (3).

2. Вручную создать требуемые объекты на базе объекта **Панель SATEL**.

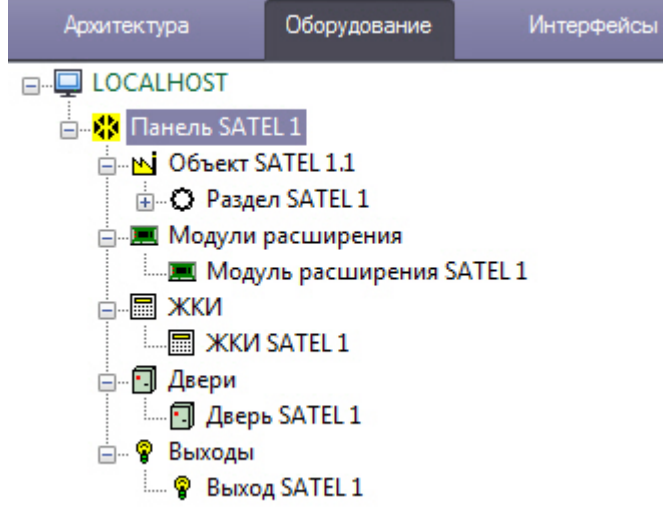

### **Примечание.**

Настройка устройств осуществляется из ПО производителя ОПС Satel INTEGRA или непосредственно с оборудования. Дополнительную информацию о настройке устройств см. в документации производителя: [http](http://www.satel.pl/en/installer/man) [://www.satel.pl/en/installer/man](http://www.satel.pl/en/installer/man).

На панели настройки устройств отображается тип устройства, а также имеется возможность выбрать значок для отображения устройства на Карте (см. [Работа с модулем интеграции Satel INTEGRA\)](#page-9-0).

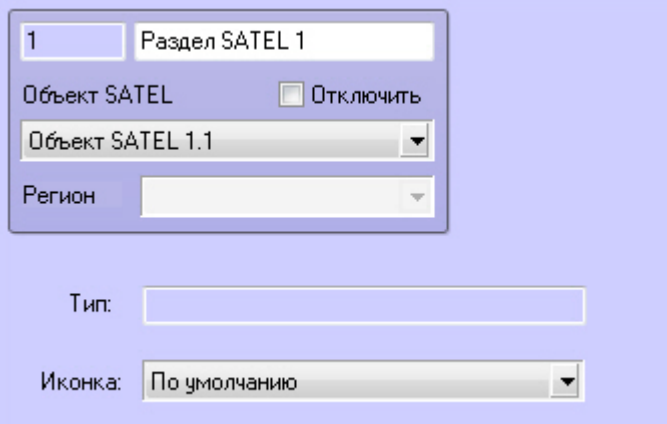

# <span id="page-9-0"></span>**Работа с модулем интеграции Satel INTEGRA**

### <span id="page-9-1"></span>**Общие сведения о работе с модулем интеграции Satel INTEGRA**

Для работы с модулем интеграции *Satel INTEGRA* используются следующие интерфейсные объекты:

- 1. **Карта**;
- 2. **Протокол событий.**

Сведения по настройке интерфейсных объектов **Карта** и **Протокол событий** приведены в документе [Программный](https://doc.axxonsoft.com/confluence/pages/viewpage.action?pageId=83500164) [комплекс Интеллект: Руководство Администратора](https://doc.axxonsoft.com/confluence/pages/viewpage.action?pageId=83500164).

Работа с данными интерфейсными объектами подробно описана в документе [Программный комплекс Интеллект:](https://doc.axxonsoft.com/confluence/pages/viewpage.action?pageId=83499967) [Руководство Оператора.](https://doc.axxonsoft.com/confluence/pages/viewpage.action?pageId=83499967)

Наиболее актуальные версии данных документов доступны в хранилище документации [AxxonSoft documentation](https://doc.axxonsoft.com/confluence/display/ASdoc/AxxonSoft+documentation+repository) [repository](https://doc.axxonsoft.com/confluence/display/ASdoc/AxxonSoft+documentation+repository)*.*

### <span id="page-9-2"></span>**Управление панелью Satel INTEGRA**

Управление панелью *Satel INTEGRA* осуществляется в интерактивном окне **Карта** с использованием функционального меню объекта **Панель SATEL**.

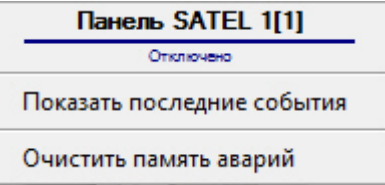

Описание команд функционального меню объекта **Панель SATEL** приведено в таблице.

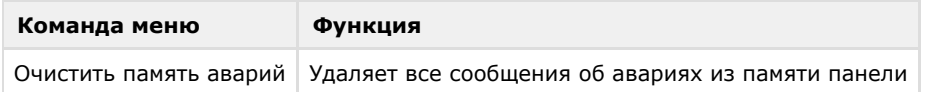

### <span id="page-9-3"></span>**Управление разделом Satel INTEGRA**

Управление разделом *Satel INTEGRA* осуществляется в интерактивном окне **Карта** с использованием функционального меню объекта **Раздел SATEL**.

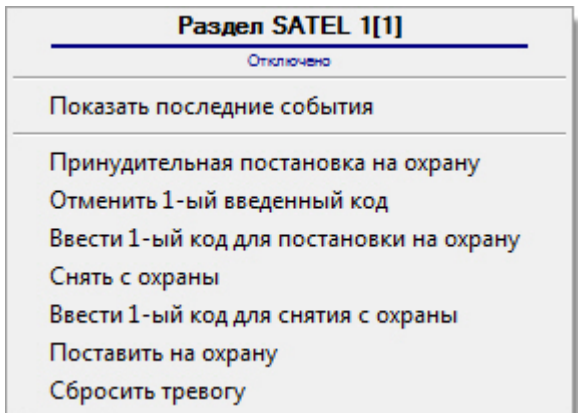

Описание команд функционального меню объекта **Раздел SATEL** приведено в таблице.

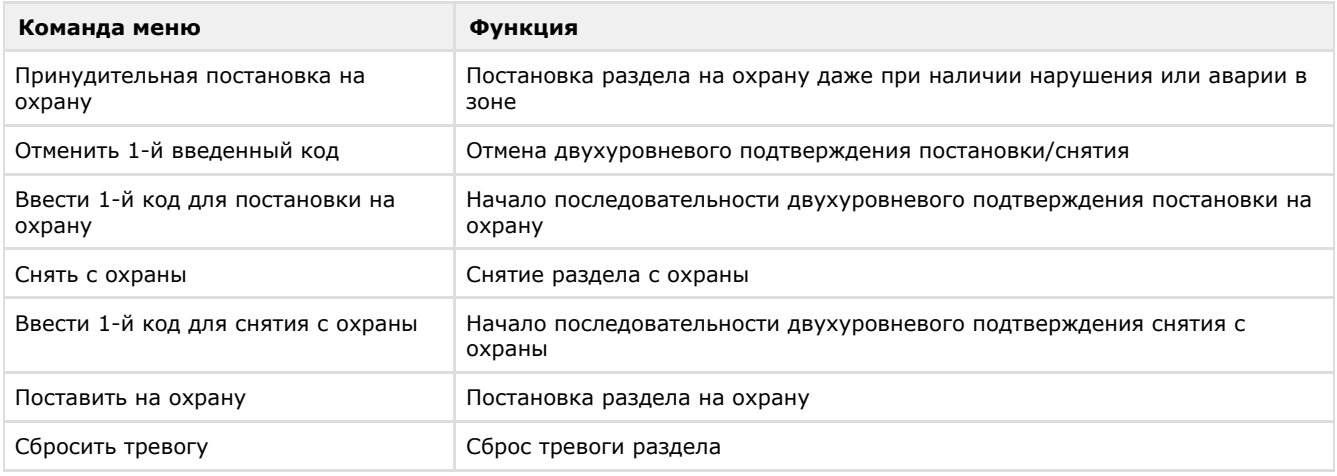

### <span id="page-10-0"></span>**Управление зоной Satel INTEGRA**

Управление зоной *Satel INTEGRA* осуществляется в интерактивном окне **Карта** с использованием функционального меню объекта **Зона SATEL**.

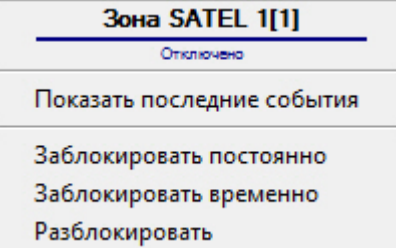

Описание команд функционального меню объекта **Зона SATEL** приведено в таблице.

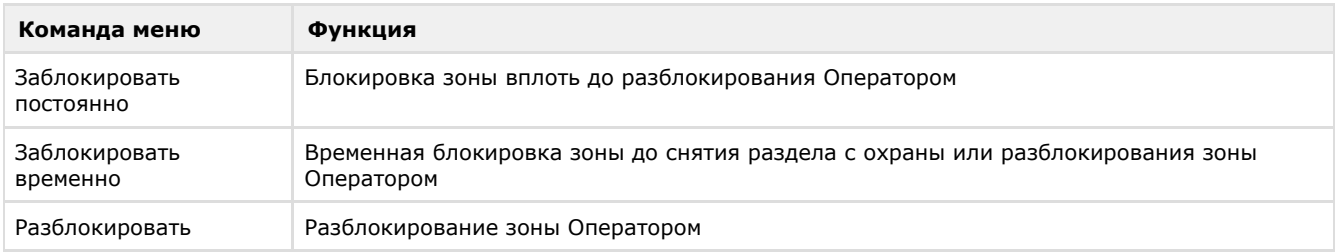

## <span id="page-10-1"></span>**Управление выходом Satel INTEGRA**

Управление выходом *Satel INTEGRA* осуществляется в интерактивном окне **Карта** с использованием функционального меню объекта **Выход SATEL**.

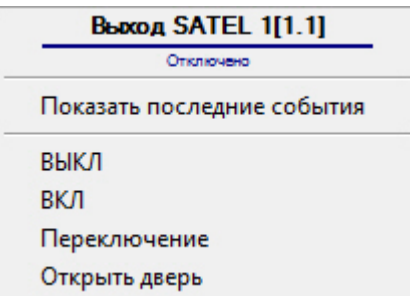

Описание команд функционального меню объекта **Выход SATEL** приведено в таблице.

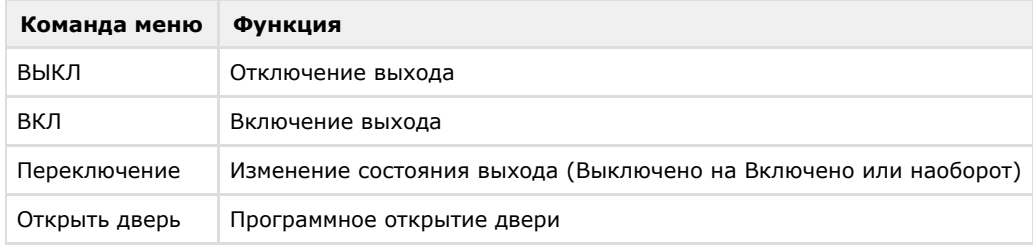

### <span id="page-11-0"></span>**Управление дверью Satel INTEGRA**

Управление дверью *Satel INTEGRA* осуществляется в интерактивном окне **Карта** с использованием функционального меню объекта **Дверь SATEL**.

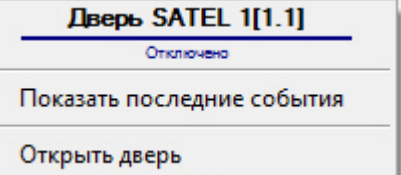

 $\overline{a}$ 

Описание команд функционального меню объекта **Дверь SATEL** приведено в таблице.

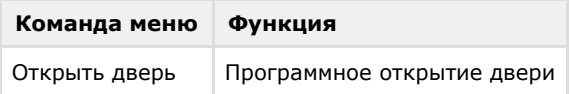